# **Step 1:**

Please log into **Banner Self Service**

# **Step 2:**

Once logged in click on the **Employee Services** tab as shown below:

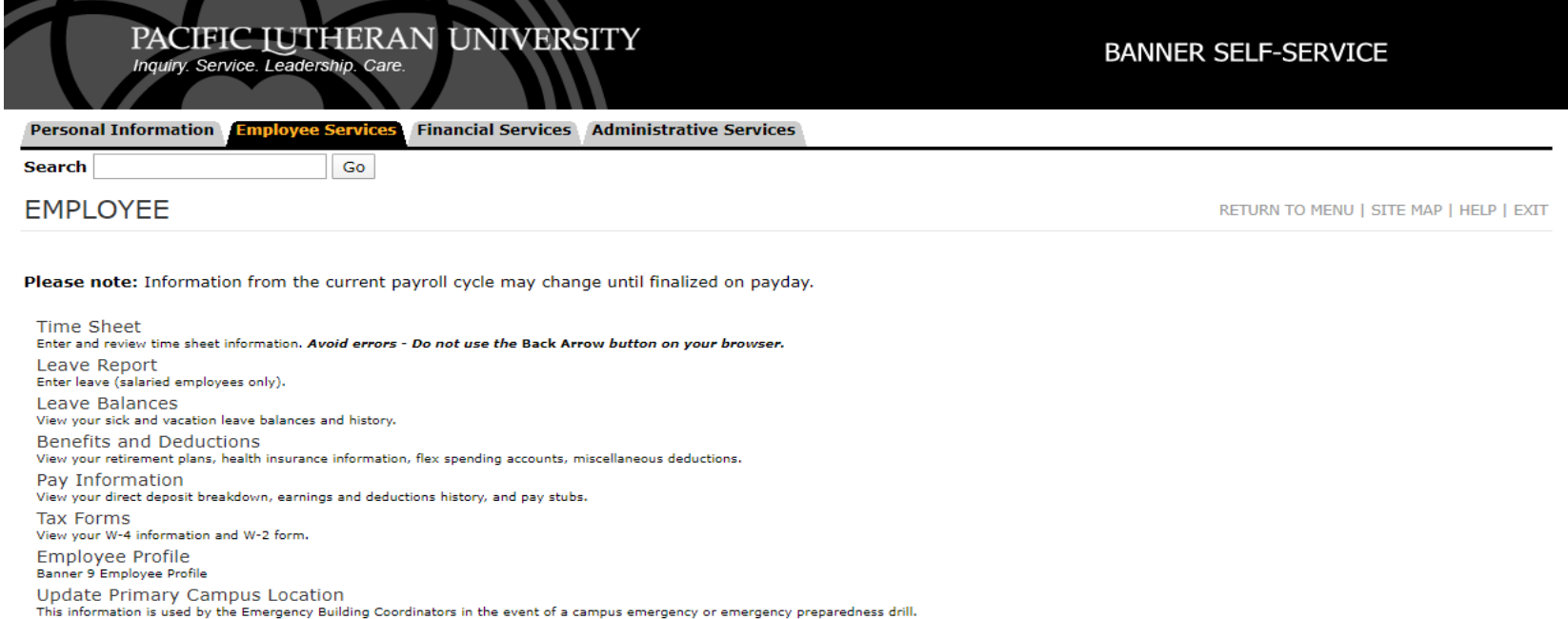

## **Step 3:**

Next click on **Tax Forms**. This is where you can view your W-4 information and W-2 forms.

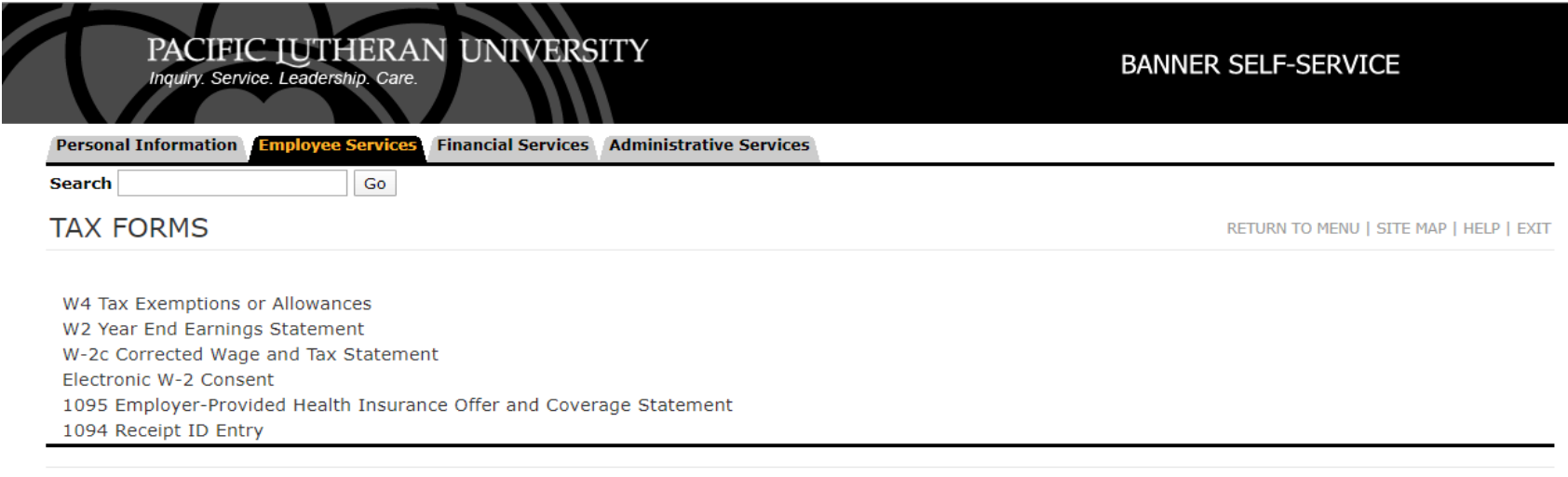

# **Step 4:**

Click on **W4 Tax Exemptions or Allowances** under Employee Services (it is the first option).

This screen will show you what you are currently claiming:

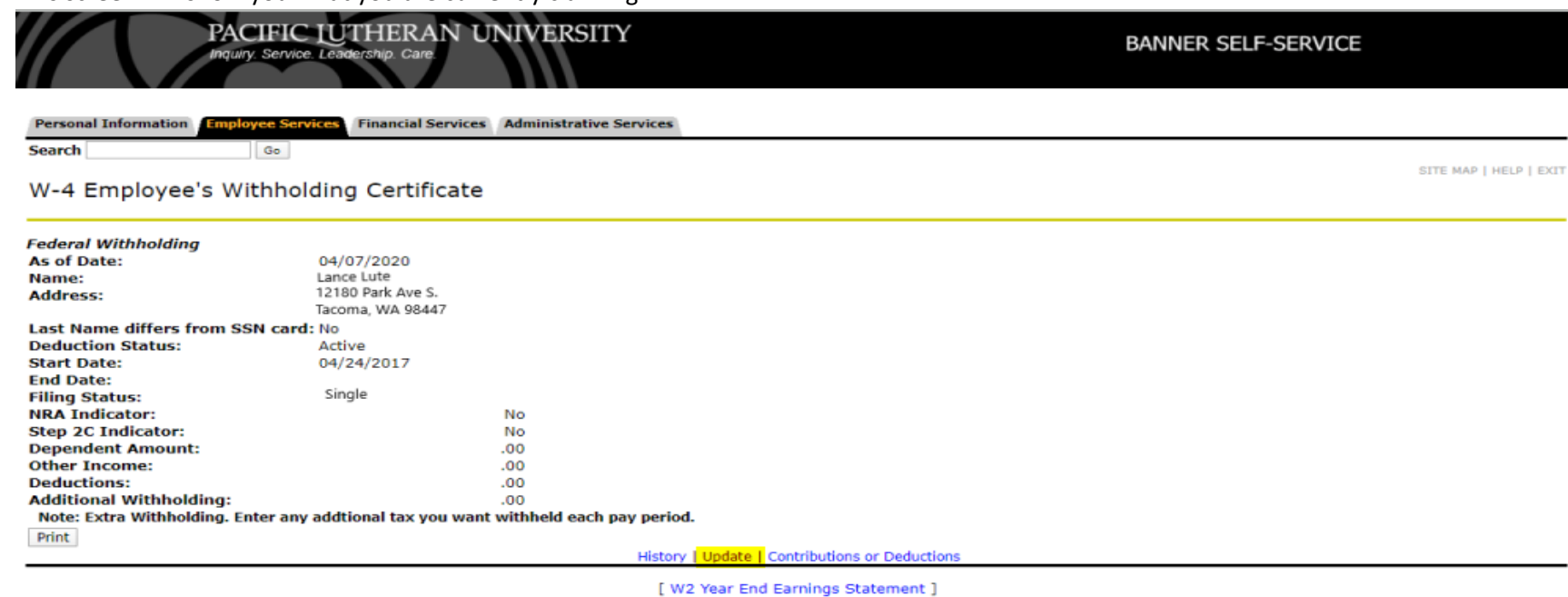

### **Step 5:**

To update/change your information, click on **Update** at the bottom of the screen (highlighted on the screenshot above)**.**

If you are unsure of what you should be claiming on your W-4 please consult your tax preparer. There is an example of what the 2020 W-4 looks like if you click Review Form W-4. There are also instructions on page 2 of the PDF.

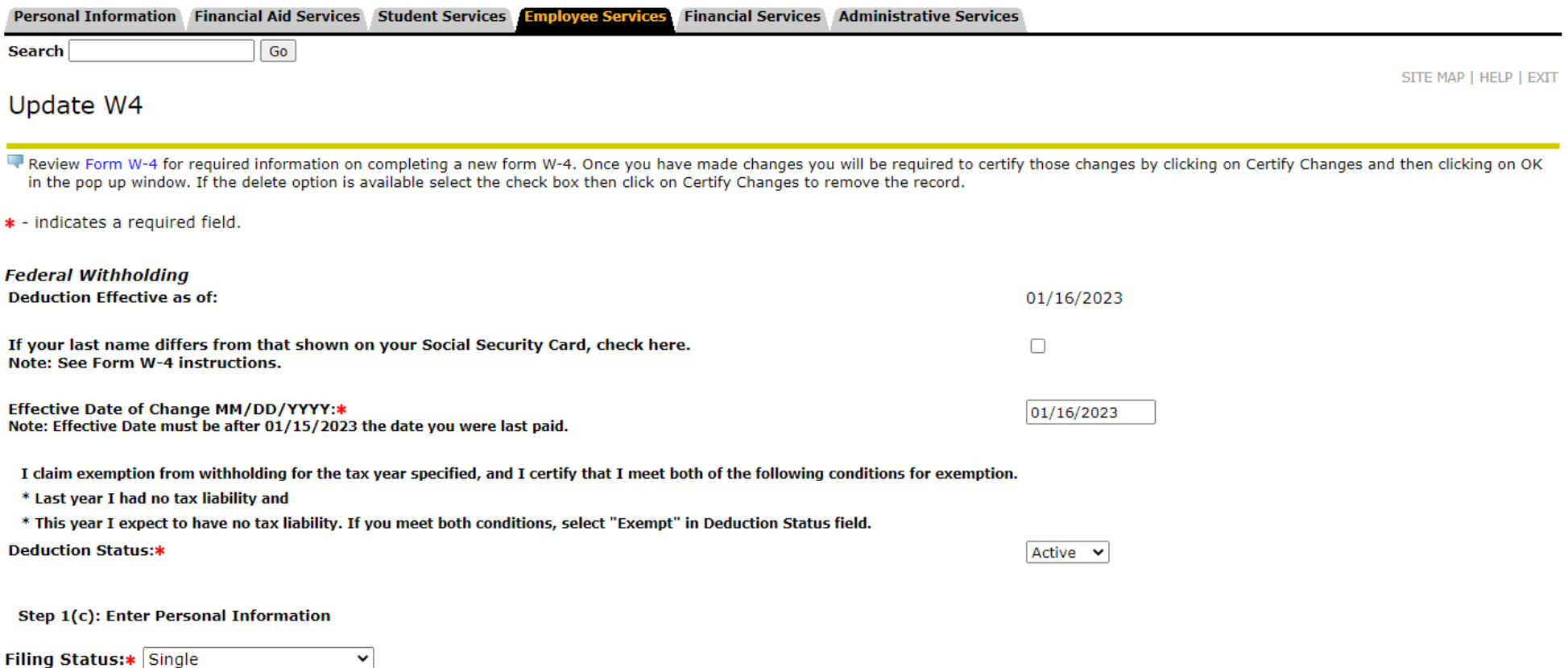

Filing Statuses are Single, Married Filing Separately, Married filing jointly (select this option if Qualifying widow(er)), Head of Household (Select only if you're unmarried and pay more than half the costs of keeping up a home for yourself and a qualifying individual).

Complete Steps 2-4 ONLY if they apply to you; otherwise, skip to Certify Changes. See page 2 for more information on each step, who can claim exemption from withholding, when to use the estimator at www.irs.gov/W4App, and privacy.

Step 2: Multiple Jobs or Spouse Works

Complete this step if you (1) hold more than one job at a time, or (2) are married filing jointly and your spouse also works. The correct amount of withholding depends on income earned from all of these jobs. Do only one of the following.

(a) Use the estimator at www.irs.gov/W4App for most accurate withholding for this step (and Steps 3-4); or

(b) Use the Multiple Jobs Worksheet on page 3 and enter the result in Step 4(c) below for roughly accurate withholding; or

(c) If there are only two jobs total, you may check this box. Do the same on Form W-4 for the other job. This option is accurate for jobs with similar pay; otherwise, more tax than necessary may be withheld.

Step 2C Indicator: □

TIP: To be accurate, submit a Form W-4 for all other jobs. If you (or your spouse) have self-employment income, including as an independent contractor, use the estimator.

Complete Steps 3-4(b) on Form W-4 for only ONE of these jobs. Leave those steps blank for the other jobs. (Your withholding will be most accurate if you complete Steps 3-4(b) on the Form W-4 for the highest paying job.)

#### **Step 3: Claim Dependents**

If your total income will be \$200,000 or less (\$400,000 or less if married filing jointly):

Multiply the number of qualifying children under age 17 by \$2,000 : Multiply the number of other dependents by \$500. : Add the amounts above and enter the total here. :

#### Step 4 (optional): Other **Adjustments**

(a) Other income (not from jobs). If you want tax withheld for other income you expect this year that won't have withholding, enter the amount of other income here. This may include interest, divide nds, and retirement income. :

(b) Deductions. If you expect to claim deductions other than the standard deduction and want to reduce your withholding, use the Deductions Worksheet on page 3 and enter the result here:

20.00

(c) Extra withholding. Enter any additional tax you want withheld each pay period :

#### **Nonresident alien:**

If you're a nonresident alien, see Notice 1392, Supplemental Form W-4 Instructions for Nonresident Aliens, before completing this form. Nonresident Alien: □

Certify Changes

Restore Original Values

Let's go over the fields:

- Deduction Effective as of is the date of the latest change to your W4. This could be your hire date, or your last day paid.

- Effective Date of Change date is the day you would like the changes to become effective. The date that you should use would be the beginning of the current pay

period or any future pay period. It will not let you select a day prior to your last paid date.

Students:  $11<sup>th</sup>$  or the 26<sup>th</sup>

Hourly Staff 1  $1<sup>st</sup>$  or the  $16<sup>th</sup>$ 

Faculty/Exempt Staff: 1st

**- Deduction Status** – If you meet the conditions to claim exempt, click on the dropdown and select **'Exempt'**. If you do not meet the specification, leave as **Active**. If you are unsure, please consult your tax advisor. If you claim exempt no federal withholding will be taken out of your paychecks.

**- Filing Status** is pretty straight forward, do you file as **Single, Married, or Head of Household**? You can also choose Married, but use the higher single rate for the possibility of a larger amount of federal taxes to be withheld.

**- If you are a Non-Resident Alien (NRA), please reach out to Payroll directly. A paper version of the W-4 form is required. Please do not complete the online form.**

**- Step 2C Indicator** is if you have more than one job (multiple positions at PLU does not mean you have multiple jobs, PLU is one employer and you will receive one paycheck) or if your spouse is working. For specific rules or instructions, please look at an original version of the W-4 form.

**- Dependents Under 17 / Other Dependents** – These fields do not do anything and are mainly for your personal calculations. The number sequence illustrated above '999999.99' is meant to be utilized as an example of the correct number format. If you have 3 children who are 6, 8 and 10 you can select \$2,000 x 3 children for a total Dependent Amount of 6,000. **Make sure to put your amount under Dependent Amount. It will not calculate properly if you do not.**

**- Dependent Amount** is the total amount you wish to claim for dependents (add up Dependents Under 17 and Other Dependents). This field will decrease the amount of taxes withheld from your paycheck, similar to claiming an allowance on the previous form.

- **Other Income** is income that would not be automatically subject to Federal Withholding, but could make you liable to pay taxes come next year. Please see the 2020 W-4 PDF form to get specific instructions.

- **Deductions** are for those who do not expect to claim the Standard Deduction when filing. Please see the 2020 W-4 PDF form to get specific instructions.

- **Additional Withholding** is where you can select any dollar amount that you wish to be taken out of **each paycheck.** Some of the worksheets included on the 2020 W-4 PDF form will prompt you to enter a dollar amount into this field. This field is voluntary and does not need to be completed unless you choose to have an additional amount deducted from your paycheck.

### **Step 6:**

Once all of your fields are filled out appropriately, click on **Certify Changes**.

This dialog box will pop up asking if you accept the changes you made on the form. Click 'Ok' if yes. If no, 'Cancel'.

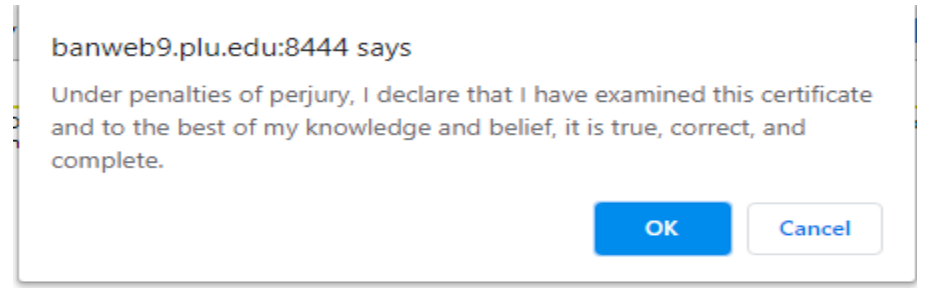

If you made a mistake, you can click on cancel to go back to the form. If you would like to start over, click on **Restore Original Values**.

## **Step 7:**

### **W-4 Update process is now complete.**

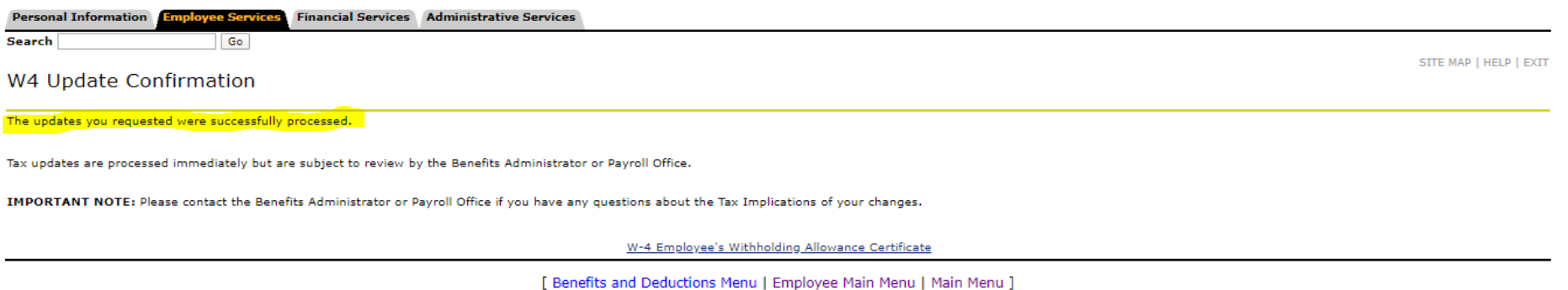

You **do not** need to reach out to Payroll to verify changes. We run daily reports that show us any changes made. You can also go back to the Employee Service Tab>W-4 to verify changes.

**Please note, that depending on the time/day of your change it may or may not be effective for the current payroll. Please submit all changes by the time sheet due date for your Payroll.**

We are still accepting paper W-4 changes, if that is your preferred method. Due to the recent changes of our department working remotely, you can get these **forms to us by mail or by sliding it under the Payroll Office door.**

If you have any questions or urgent issues, please email Payroll at: **payr@plu.edu**.